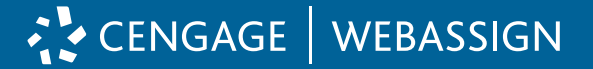

## **1 | Get Access**

- Go to your campus Learning Management System (LMS) and log in.
- Click the link for your course.
- Click any link to Cengage content to continue the registration process.
- Your course materials will open in a new tab or window, so be sure pop-ups are enabled.
- If you're not sure where to click, ask your instructor or try a few links. You'll know you've clicked the right one when you see the Cengage login screen.

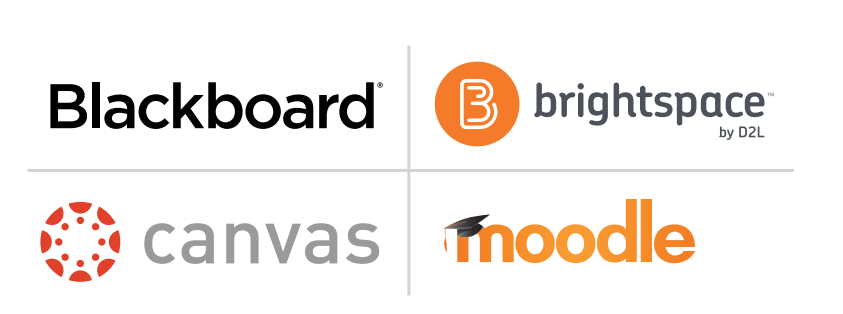

## **2 | Log In to Your Account**

To link your Cengage account with your campus LMS account, click "Sign In" and then log in using your Cengage account information.

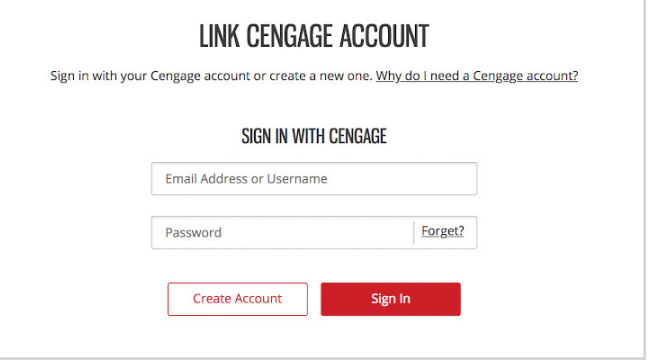

*You might already have a Cengage account if you've used MindTap, CengageNOWv2, OWLv2, SAM, WebAssign or another Cengage platform in a different course.*

#### **Don't have a Cengage account?**

Create one by clicking "Create Account." We highly recommend using your school email address to register.

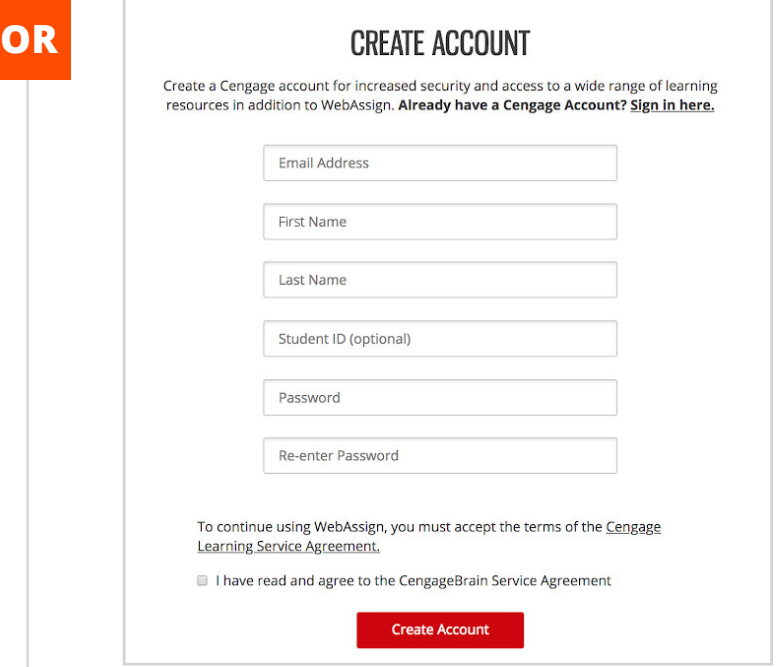

*Linking your accounts is a one-time process. If you've previously completed this step for another course, you won't be prompted to do it again.*

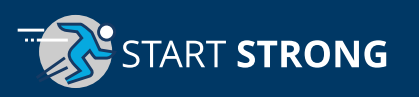

## **3 | Access Your Course Materials**

You have options for accessing your course materials.

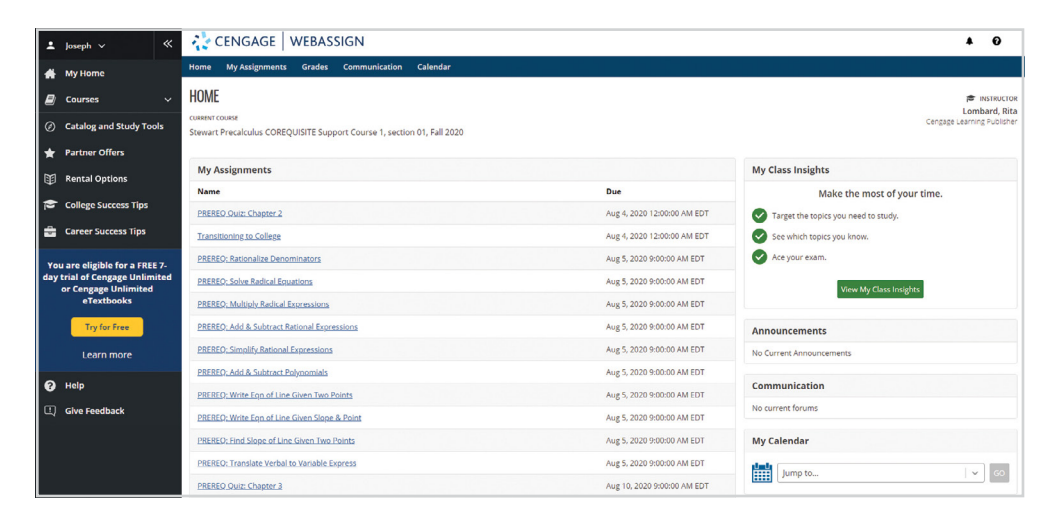

#### **Access only what you need for this course.**

Your WebAssign course materials have already been purchased and you now have full access to them.

**OR**

#### **Access everything you need for** *all* **of your courses using Cengage products.**

- You also have access to a free trial of Cengage Unlimited, a subscription that includes all your Cengage courses, access to all our eTextbooks, study tools, four FREE hardcopy textbook rentals (\$7.99 S&H each) and more. Get more info at [cengage.com/unlimited](https://www.cengage.com/unlimited/).
- Click "Try for Free" to start a free 7-day Trial of Cengage Unlimited.\*
- \* *A credit card, debit card, or PayPal is required to start your Cengage Unlimited trial. After 7 days, your credit card will be charged, unless you opt out of auto charge by visiting the "My Subscriptions" page accessible from your dashboard.*

## **4 | (Optional) Upgrade to Cengage Unlimited!**

- If you started a Cengage Unlimited trial, click "Review Purchase Options" to see your buying choices. To avoid the credit card charge at the conclusion of the trial, go to the "My Subscriptions" page under your name drop-down in your dashboard to opt out of auto charge.
- Didn't start a Cengage Unlimited Free trial? Start one by clicking "Try for Free."

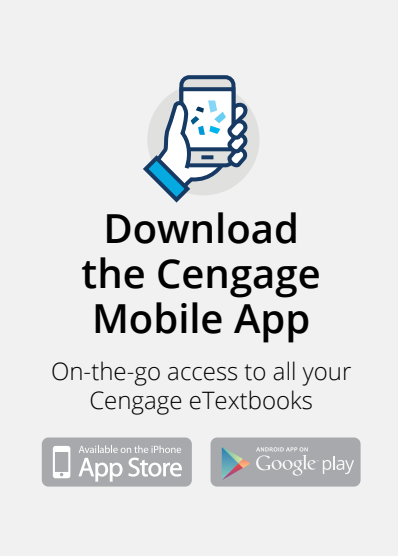

# **Have Questions? We're Here 24/7**

**Chat Support and Online Self-Help [cengage.com/support](https://cengage.com/support)**

> **Find Us on Social Media [@CengageHelp](https://twitter.com/search?src=typd&q=%40CengageHelp)**

**Give Us a Call 1-800-354-9706**

### **Real-Time System Status Updates**

Visit **[techcheck.cengage.com](https://techcheck.cengage.com/)** to quickly see if Cengage is experiencing technical difficulties.

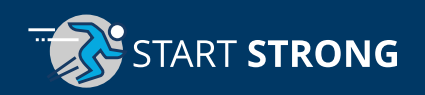